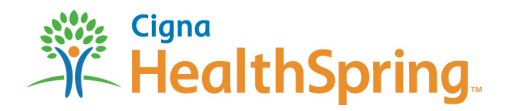

# **Ordering your 2014 Sales Kits** *A Guide to . . .*

**1** Log in with your **User ID** and Password at https://custompoint.rrd.com. Enter **HSpring** in the Account field. You will be directed to the Main Menu page. in the Account field. You will be directed to the Main Menu page.

Click on **Place an order now!** to begin.

**2**

**3**

**4**

 From the drop-down menu within the **Order Attribute: Product Type** box, choose **Sales Kits** and then **Continue.**

Find your selected item from the **Item Description** list that appears.

 To order it, click the **Add to Cart** icon to its right (this icon slowly fades out when the item is successfully added). You'll have the opportunity to enter your desired quantities in Step 5.

 Now click **Proceed to Checkout** where you'll get a second look at your order so you can correct any errors.

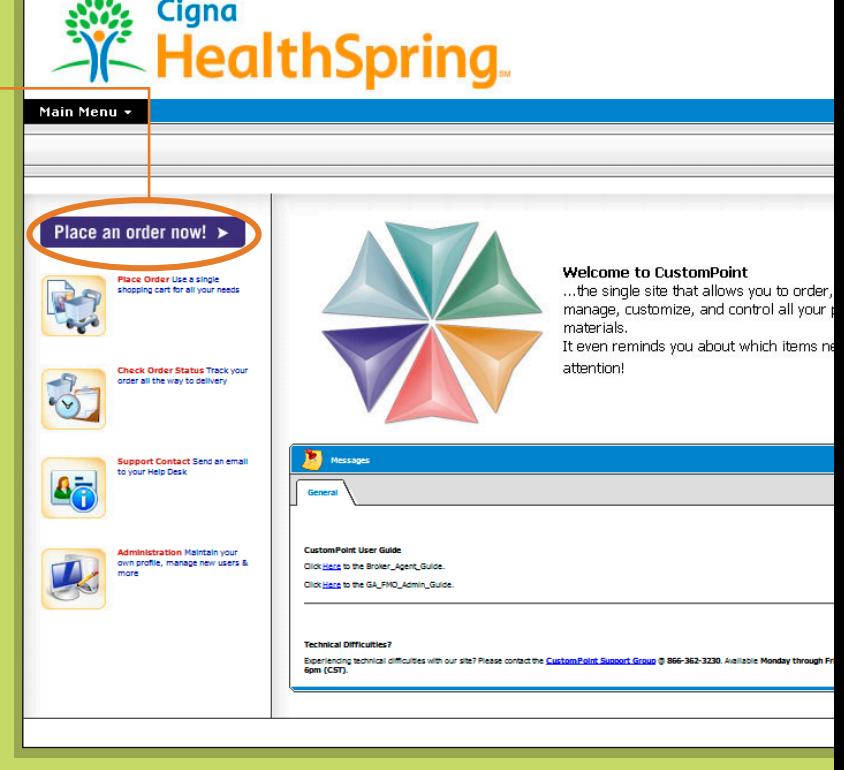

 **FMO's & GA's:** You may order Sales Kits for only **ONE region** at a time. For example, if you place an order for the TN region, only TN materials may be ordered. If other regions appear in your cart, your order will be cancelled.

For internal use only. Not for distribution. ©2013 Cigna-HealthSpring OSK\_09.15.13

**!**

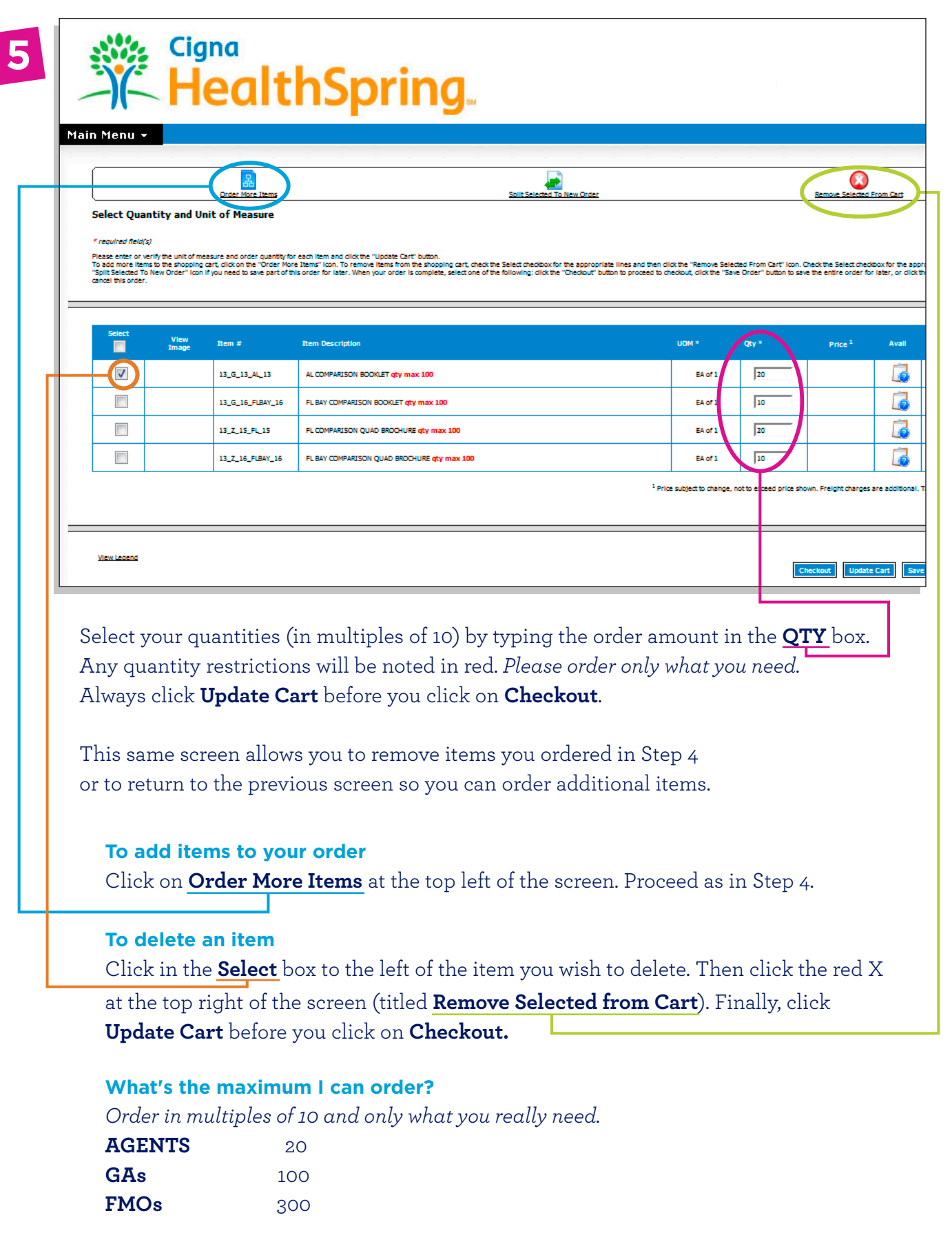

**Order Sales Kit Order Sales Kit** 2

2

2

**2014**

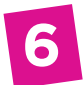

The "Ship To" screen allows you to either **Select from your Personal Address Book**  or **Create New Ship To**. Each new address you create can be saved to your personal address book or you can even choose to make it your default address.

### **AGENTS only**

Once you've chosen your "Ship To" address, click **Next.**

## **FMOs and GAs only**

 Select the appropriate region's "Bill To" address from the drop-down menu. Once you've chosen your "Ship To" and "Bill To" address, click **Next.** 

 A new screen appears. Under "Order Information", choose the appropriate "Cost Center" from the drop-down menu.

After providing any additional information that is requested, click **Next** to go to the order submission screen.

This is your last opportunity to change your order. If all is correct, click **Submit Order.** 

A "Thank You" screen confirms that your order has been successfully received. You'll see an 8-digit **Sales Reference Number**--if you don't receive this number, your order is not complete and won't be processed.

## **When can I expect my ordered items?**

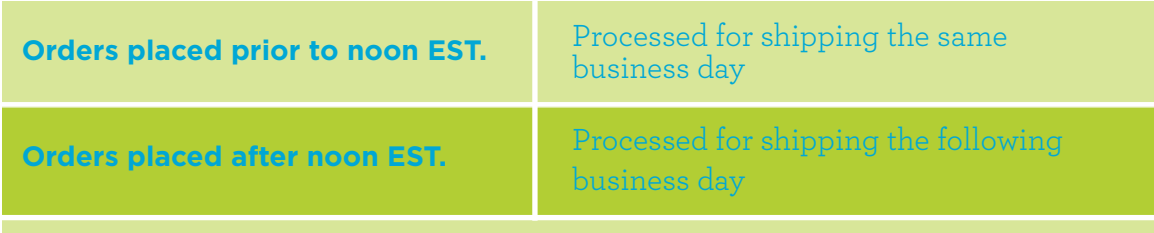

**All orders are shipped UPS Ground delivery and usually arrive within 3 days.**

## **How do I check the status of my order?**

That's easy! Just go to the **Main Menu** and select **Order Status.** There you'll be able to accomplish many tasks, including the UPS tracking of your order.

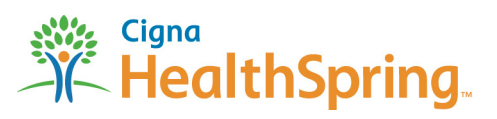